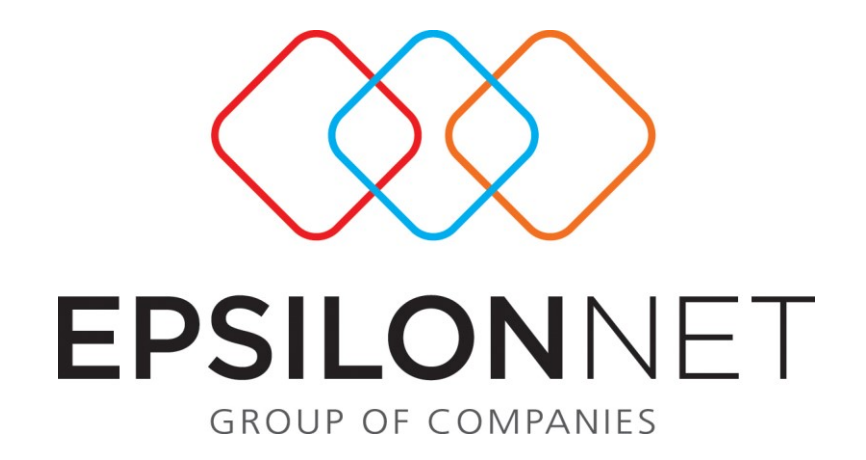

# *Μαζική Εισαγωγή Ιατρικού Ιστορικού*

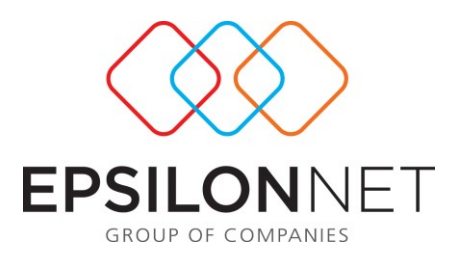

*Το συγκεκριμένο εγχειρίδιο δημιουργήθηκε για να βοηθήσει την κατανόηση της Διαδικασίας Μαζικής Εισαγωγής Ιατρικού Ιστορικού.*

*Παρακάτω προτείνεται μια αλληλουχία ενεργειών την οποία ο χρήστης πρέπει να ακολουθήσει για να αξιοποιήσει τις δυνατότητες της εφαρμογής.*

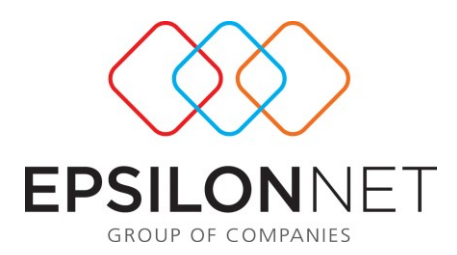

Η επιλογή «Μαζική Εισαγωγή Ιατρικού Ιστορικού» είναι μια επιλογή του μενού «Υγιεινή και Ασφάλεια» και δίνει την δυνατότητα στον χρήστη να δημιουργήσει ένα ατομικό ιατρικό ιστορικό.

Ο χρήστης αρχικά επιλέγει εταιρεία και εφόσον επιθυμεί χρησιμοποιεί τα φίλτρα «Κωδ. Εγκατάστασης», «Τμήμα Απασχόλησης», «Διεύθυνση» και «Υποδιεύθυνση». Στη συνέχεια επιλέγει εργαζόμενο (μπορεί να επιλέξει μόνο έναν εργαζόμενο κάθε φορά) και προχωράει στους πίνακες.

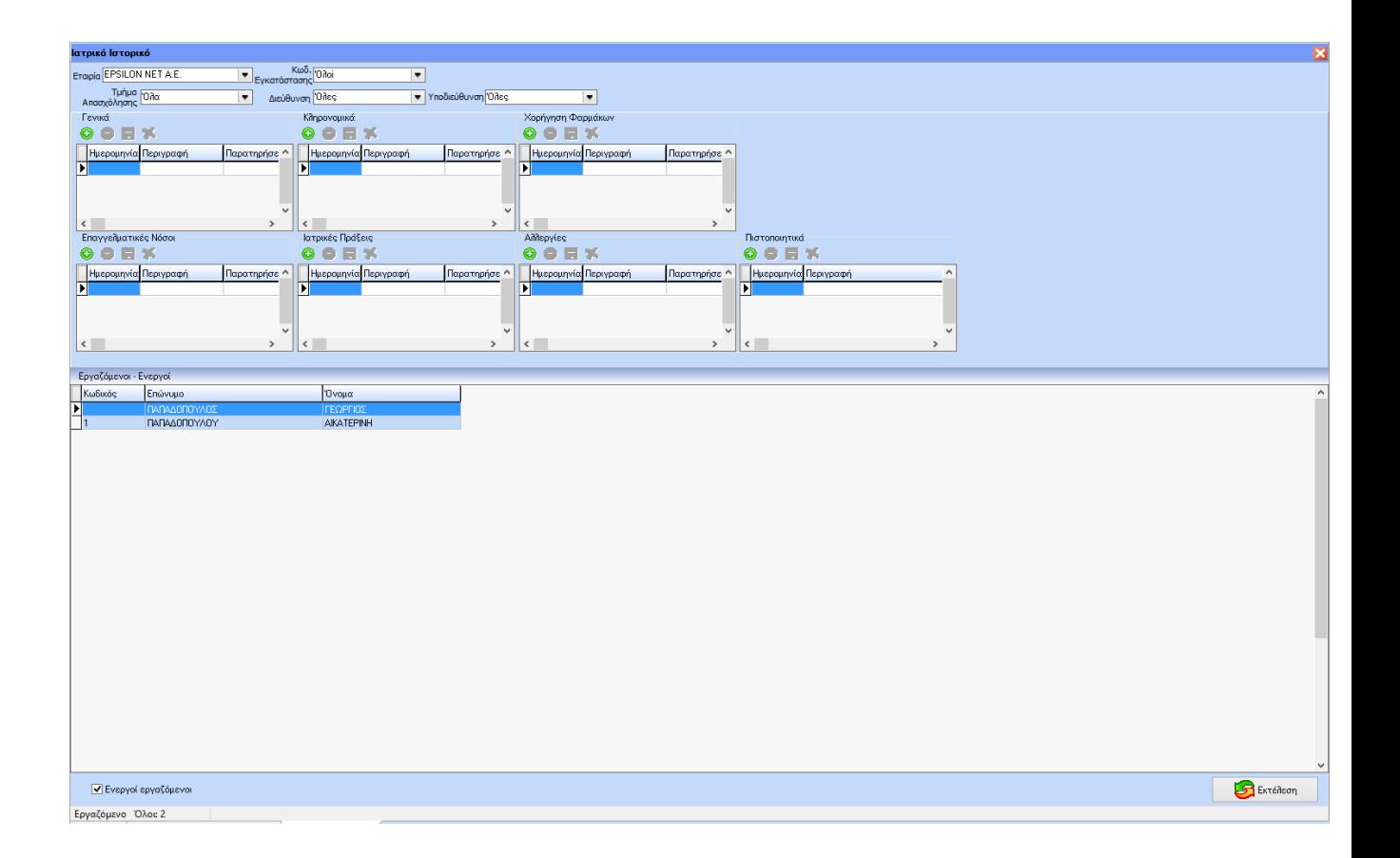

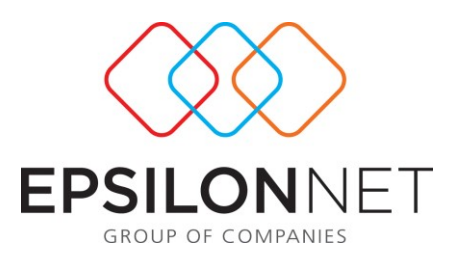

### **Γενικά**

Στον πίνακα «Γενικά» ο χρήστης πρέπει να εισάγει ημερομηνία και να προχωρήσει στην επιλογή της γενικής ιατρικής πληροφορίας που θέλει να καταχωρήσει. Ο χρήστης έχει τέσσερις συγκεκριμένες επιλογές:

- Σωματικό Βάρος
- Σωματικό Ύψος
- Ομάδα Αίματος
- Κάπνισμα

Η λειτουργία είναι απλή: Ο χρήστης επιλέγει από τις τέσσερις επιλογές εισάγει παρατηρήσεις και αποθηκεύει.

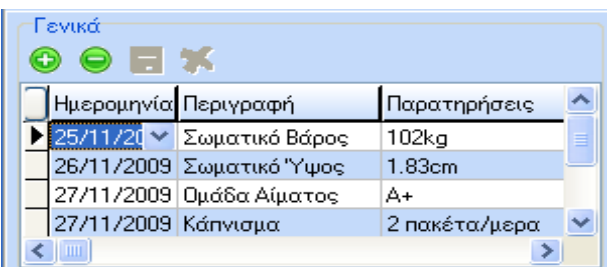

## **Κληρονομικά**

Ο τρόπος λειτουργίας είναι ο ίδιος με παραπάνω εδώ όμως δεν υπάρχουν επιλογές και στο πεδίο περιγραφή και παρατηρήσεις ο χρήστης μπορεί να εισάγει ότι επιθυμεί.

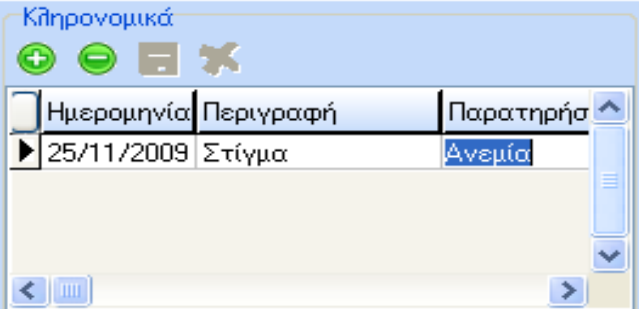

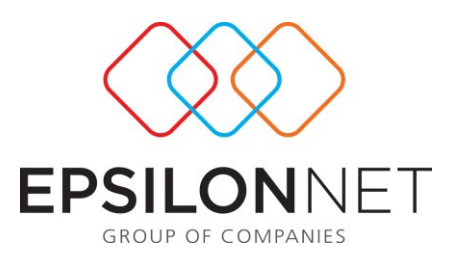

#### **Χορήγηση Φαρμάκων**

Ο τρόπος λειτουργίας είναι ο ίδιος με παραπάνω όμως όπως και στα «Κληρονομικά» έτσι κι εδώ δεν υπάρχουν επιλογές και στο πεδίο περιγραφή και παρατηρήσεις ο χρήστης μπορεί να εισάγει ότι επιθυμεί.

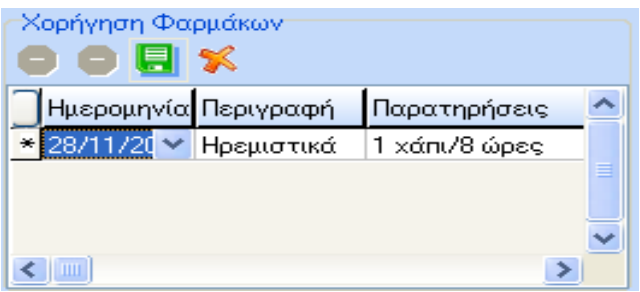

#### **Επαγγελματικές Νόσοι**

Ο τρόπος λειτουργίας είναι ο ίδιος με παραπάνω κι εδώ δεν υπάρχουν επιλογές και στο πεδίο περιγραφή και παρατηρήσεις ο χρήστης μπορεί να εισάγει ότι επιθυμεί.

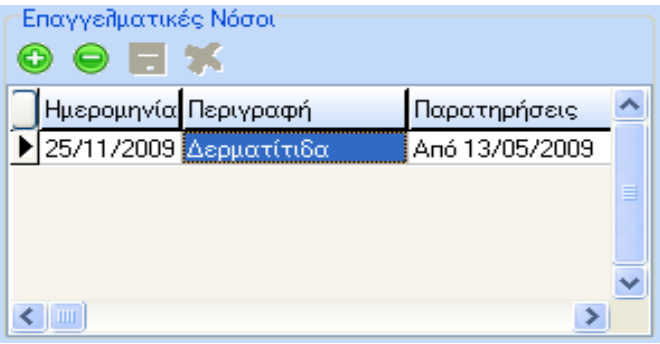

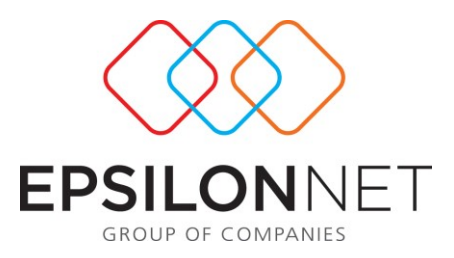

## **Ιατρικές Πράξεις**

Ο τρόπος λειτουργίας είναι ο ίδιος με παραπάνω κι εδώ δεν υπάρχουν επιλογές και στο πεδίο περιγραφή και παρατηρήσεις ο χρήστης μπορεί να εισάγει ότι επιθυμεί.

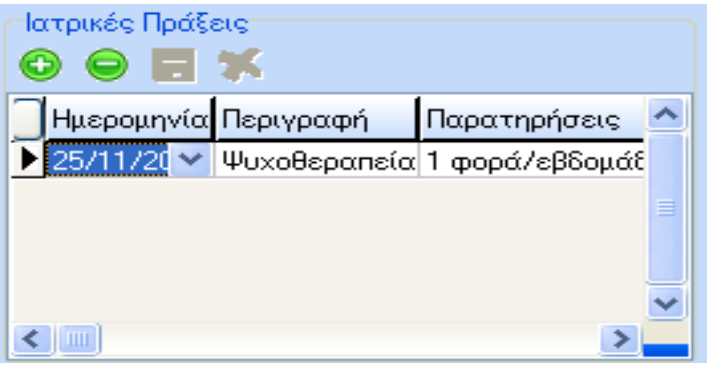

## **Αλλεργίες**

Ο τρόπος λειτουργίας είναι ο ίδιος με παραπάνω κι εδώ δεν υπάρχουν επιλογές και στο πεδίο περιγραφή και παρατηρήσεις ο χρήστης μπορεί να εισάγει ότι επιθυμεί.

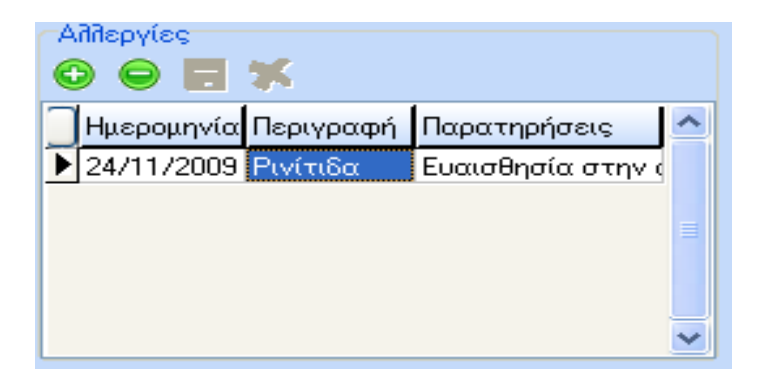

Στους παραπάνω πίνακες είναι δυνατόν ο χρήστης να καταχωρήσει όσες πληροφορίες επιθυμεί στις ίδιες ή διαφορετικές ημερομηνίες.

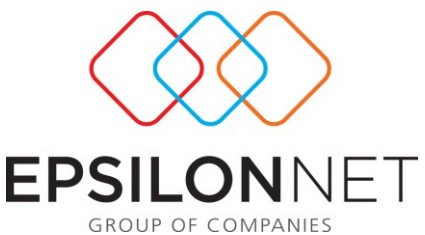

Οτιδήποτε καταχωρεί ο χρήστης σε αυτή την φόρμα και αποθηκεύει παραμένει αποθηκευμένο, ανά εργαζόμενο, στην φόρμα και μπορεί να επιστρέψει όποτε επιθυμεί για να διαγράψει ή να προσθέσει.

Οι καταχωρήσεις που πραγματοποιεί ο χρήστης από την παραπάνω φόρμα προβάλλονται και στην Καρτέλα του Εργαζόμενου στο tab «Ιστορικότητα» στο tab «HRM» στο tab «Ιατρικό Ιστ.» εφόσον στο τέλος της καταχώρισης των πληροφοριών στην παραπάνω φόρμα, ο χρήστης πατήσει το κουμπί «Εκτέλεση» που βρίσκεται στο κάτω δεξιά μέρος της φόρμας.

## **1) Πιστοποιητικά**

Ο τρόπος λειτουργίας είναι ο ίδιος με παραπάνω κι εδώ δεν υπάρχουν επιλογές και στο πεδίο περιγραφή και ο χρήστης μπορεί να εισάγει ότι επιθυμεί.

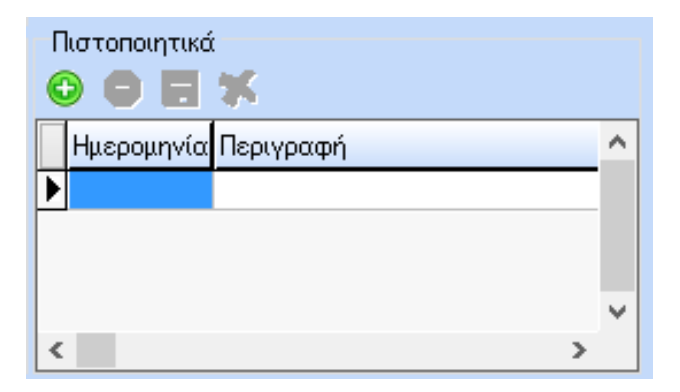

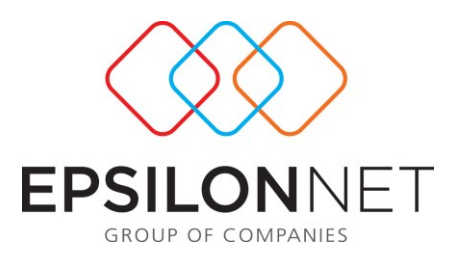

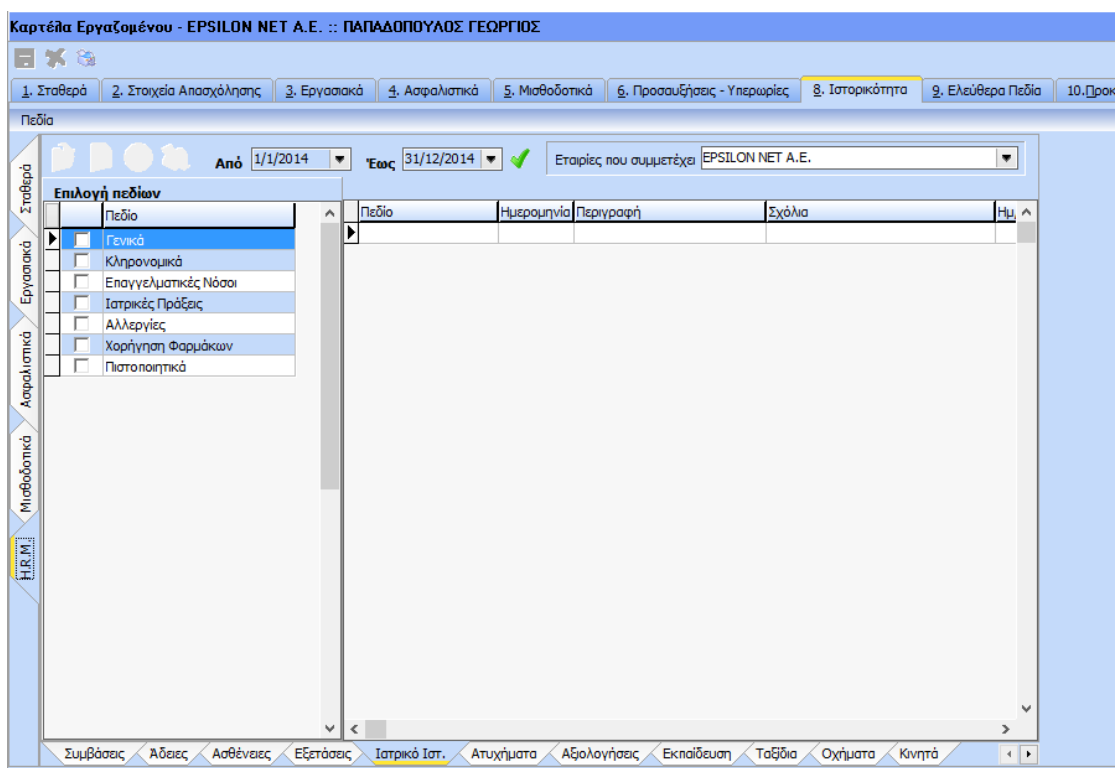

Στην Καρτέλα του Εργαζόμενου η προβολή των πληροφοριών γίνεται όπως φαίνεται στην παραπάνω εικόνα. Ο χρήστης δηλαδή επιλέγοντας με την χρήση των check boxes στην αριστερή πλευρά του πίνακα αποφασίζει ποιες πληροφορίες θέλει να προβάλλονται στην Ιστορικότητα.

Τέλος, πατώντας το κουμπί ο χρήστης μπορεί να εισάγει συνημμένο αρχείο ανά εγγραφή ενώ πατώντας το κουμπί εκτύπωση μπορεί να εκτυπώσει το Ιατρικό Ιστορικό του εργαζόμενου.